# **ESKO-Workflow und WebCenter-Schnittstelle**

# **1. ESKO**

Das Ziel von Prime Rate Kft. ist es, so viele Druckdateien wie möglich im automatischen Dateiprüfprogramm zu überprüfen und zu verarbeiten. Dies spart Zeit und Energie im Herstellungsprozess und bietet den Kunden eine schnellere und bessere Bedienung.

#### Der Prozess von ESKO kann bei PR in zwei Hauptbereiche unterteilt werden:

Die **AE - Automation Engine** ist im Workflow dafür verantwortlich, vordefinierte Aufgaben auszuführen. Sie verwaltet Verzeichnisse und Dateien, nimmt die erforderlichen Änderungen vor, erstellt Berichte und kommuniziert mit dem WebCenter.

Das **WCR - WebCenter** ist eine webbasierte Kommunikationsschnittstelle, über die der Lebenszyklus digitaler Dateien verfolgt werden kann. Es ist eine benutzerfreundliche Oberfläche, über die Unternehmen ihre eigene Arbeit verwalten, Dateien hochladen und Genehmigungen erteilen können.

# **2. Der ESKO-Workflow**

2.1. Prozessstart

Dem Start des ESKO-Workflows geht die Annahme des Preisangebots durch den Kunden und das Starten des Auftrags durch den/die Auftragsmanager/in voraus.

Im Fälle Listenpreise ist freilich ein Auftragsmail vom Kunde genügend.

Auf der Grundlage der Parameter in der Bestellung werden parallel ein "Job" auf dem AE-Server und ein "Project" im WebCenter erstellt.

2.2. Upload-Link

Der Kunde erhält eine E-Mail über den Start des Projekts mit einem Link, der ihn zum Projekt im WebCenter weiterleitet. Hier kann man die PDF-Datei hochladen.

Wenn die Publikation aus mehreren Elementen besteht (Cover, Innenseiten, Vorsatz…), wird eine E-Mail für jeden Bestandteil mit separaten Upload-Links zugesandt.

Es ist wichtig, die entsprechende Datei durch einen bestimmten Link hochzuladen, da dies die einzige Möglichkeit ist, den automatischen Betrieb sicherzustellen. Die Anzeige der wichtigsten Parameter in der Kopfzeile im WebCenter hilft beim Hochladen (Name des Auftrags und des Elementes, Umfang, Größe, Farben, Produktion).

Nachdem die Datei zum Hochladen ausgewählt wurde, ist die Kommunikationssprache auszuwählen, damit die Elemente im Dropdown-Menü in der ausgewählten Sprache angezeigt werden. Dies muss ausgewählt werden (Cover, Innenseiten, etc), da es bei der automatischen Farbprüfung eine wichtige Rolle spielt.

#### 2.3. Prüfungsstart

Nach dem Hochladen wird die automatische Überprüfung der empfangenen Datei gestartet.

In der ersten Phase wird die Trimbox-Prüfung durchgeführt, gefolgt von der Konsistenzprüfung (Größe, Umfang, Anzahl der Farben).

Anschließend überprüfen wir die drucktechnische Angemessenheit der Datei mithilfe des PitStop Preflight-Profils. Das von uns verwendete Profil kann von unserer Website heruntergeladen werden, um die Überprüfung vor dem Hochladen zu erleichtern.

#### **Mögliche Fälle nach Druckdatenkontrolle:**

- 2.3.1. Falls das PDF druckfähig ist und vom Kunde kein Kontroll PDF benötigt wird, werden die Druckdaten in die Produktion gegeben.
- 2.3.2. Falls eine Korrektion in der Datei durch die A.E vorgenommen wurde, wird die Datei am Ende des automatisierten Überprüfungsprozesses auf die Genehmigungsschnittstelle des WebCenters hochgeladen, wo der Kunde das PDF genehmigen muss. Wenn der Überprüfungsprozess festgestellt hat, dass die Datei fehlerfrei ist, wird sie nicht zur Genehmigung hochgeladen.
- 2.3.3. Falls der Kunde das Hochladen einer Kontrolldatei auf die WebCenter-Schnittstelle immer benötigt, wird sie immer auf den WebCenter zur Verfügung gestellt.

Diese muss der Kunde in jedem Fall genehmigen, um die Produktion zu starten.

2.3.4. Falls eventuelle Druckdatenfehler automatisch nicht behoben werden können, meldet sich der/die Auftragsmanager/in bei dem Kunde.

# 2.4. Trimbox-Check

- 2.4.1. Wenn Trimbox eingestellt ist, setzen wir mit der Konsistenzprüfung fort.
- 2.4.2. Wenn Trimbox nicht eingestellt ist, bestimmen wir den Trimbox-Wert (Schnittgröße) anhand der auf dem Dokument platzierten Schnittmarken.
- 2.4.3. Wenn es keine Trimboxen und keine Schnittmarken gibt, wird der Workflow manuell weitergeleitet, und der Operator überprüft die empfangene Datei. Er führt auch einen Preflight-Check durch, um festzustellen, ob die Daten für die Druckverarbeitung geeignet sind. Wenn ja, versucht er, eine Trimbox zu erstellen.
- 2.4.4. Wenn er es in 20 Minuten schafft, führt er die Korrektion durch und sendet die Datei zur Trimbox-Überprüfung zurück.
- 2.4.5. Wenn die Korrektion länger als 20 Minuten dauert, informiert der Operator den/die Auftragsmanager/in über den geplanten Zeitaufwand, der/die dann mit dem Kunden Rücksprache hält und Feedback über die Entscheidung gibt.
- 2.4.6. Wenn er einen nicht korrigierbaren Fehler findet, gibt er dem/der Auftragsmanager/in eine Rückmeldung, der/die dann mit dem Kunde Rücksprache hält und Feedback über die Entscheidung gibt.

#### 2.5. Konsistenzprüfung

Die Parameter der empfangenen PDF-Datei werden mit den in der Bestellung angegebenen Werten verglichen (Seitengröße, Umfang, Anzahl der Farben).

Falls wir hier eine Abweichung finden, ist es wahrscheinlich, dass es ein Eingriff bezüglich der Kalkulation (Angebot) notwendig ist.

Wenn bei der Konsistenzprüfung Fehler gefunden wird, führen wir auch den Preflight-Check durch, um evtl. Druckdatenfehler zu erkennen. Der/Die Auftragsmanager/in kontaktiert den Kunden; er/sie informiert ihn und spricht die Abweichungen mit ihm ab.

#### **Mögliche Fälle bei Konsistenzfehler:**

- 2.5.1. Unverändert fortfahren Der Kunde gibt die Diskrenpanz frei und der Prozess kann fortgeführt werden (z.B. Dateiformat 209x297 statt 210x297 mm).
- 2.5.2. Neue Datei kommt Der Kunde sendet eine neue Datei.
- 2.5.3. Korrektur erlaubt Der Kunde genehmigt eine PDF Korrektur (eventuell gegen Gebühr).
- 2.5.4. Prozessabschluss Der/die Auftragsmanager/in muss den Prozess abschliessen, eine neue Kalkulation mit den neuen Parametern vorbereiten, und ein neuer Prozess starten (z.B. eine Kerndatei enthält 216 Seiten statt den angegebenen 180 Seiten).

#### 2.6. Preflight-Check

Wenn die Konsistenzprüfung in Ordnung ist, kann es immer noch vorkommen, dass der Preflight-Check einen Fehler zeigt.

Informationen zu den häufigsten Fehlern in den Dateien und deren Folgen finden Sie im PR Drucktechnische Hilfe.pdf.

In der Tabelle Preflight\_checks\_fixes.xlsx sind unsere Filterkriterien und deren mögliche Lösung aufgeführt: Automatisch korrigierbar / Manuell korrigierbar / Nicht korrigierbar – Wir bitten um neue Datei.

- 2.6.1. Wenn der gefundene Fehler automatisch korrigiert werden kann, werden wir ihn parallel zum Preflight-Check beheben. Dann wird das PDF zur Genehmigung ins WebCenter hochgeladen. Gleichzeitig wird der im ersten Preflight erstellte Bericht per E-Mail an den Kunden gesendet, damit er die vom System vorgenommenen automatischen Korrekturen identifizieren kann.
- 2.6.2. Wenn der gefundene Fehler automatisch nicht korrigiert werden kann, wird der Prime Rate DTP-Operator über die Abweichung informiert und erhält den Preflight-Bericht, um den Fehler einfacher identifizieren zu können. So kann er auch eine Liste der vom System durchgeführten automatischen Korrekturen sehen.

Der Operator bewertet, ob eine manueller Korrektur von ihm durchführbar ist. Falls ja, muss er auch die dafür erforderliche Zeit einschätzen.

- 2.6.2.1. Wenn die Korrektur weniger als 20 Minuten benötigt, wird es vom Operator durchgeführt und ein Kontroll PDF wird ins Webcenter hochgeladen.
- 2.6.2.2. Wenn die Korrektur mehr als 20 Minuten benötigt, wird der/die Auftragsmanager/in informiert, der/die mit dem Kunden die Kosten für die Korrektion abstimmt. Nach der Korrektion führen wir den Preflight-Check für das korrigierte PDF erneut durch. Wenn alles in Ordnung ist, werden wir es zur Genehmigung ins WebCenter hochladen.
- 2.6.2.3. Wenn der gefundene Fehler vom Operator nicht behoben werden kann meldet sich der/die Auftragsmanager/in beim Kunde, dass eine neue Datei benötigt ist.

# 2.7. Freigabeprozess

Der Kunde wird per E-Mail über die zur Freigabe in das WebCenter hochgeladenen Dateien informiert.

In der E-Mail, die um die Freigabe bittet, gibt es zwei Tasten.

"Dokument Anzeigen" – Sie werden zum Webcenter "Viewer" weitergeleitet. Im Viewer gibt es mehrere Prüfoptionen, um die Datei zu überprüfen. Sowohl die ursprüngliche als auch die korrigierte Datei sind verfügbar und vergleichbar. Mithilfe der Versionsverfolgung können Änderungen überprüft werden.

"Gehe Zu Projekt" – Sie werden zur WebCenter-Oberfläche weitergeleitet, wo eine einfache Freigabe oder Ablehnen möglich ist.

#### **Mögliche Fälle der Freigabeprozess:**

2.7.1. Wenn der Kunde die Datei in Ordnung findet, klickt sie auf die Taste "Genehmigen". Der Prime Rate Operator und der/die Auftragsmanager/in werden darüber benachrichtigt.

Vor dem Ausschuss prüft der Operator die Datei nochmals auch visuell. Sollte hier noch etwas entdeckt werden, melden wir uns umgehend bei dem Kunde.

Wird die Datei OK gefunden, gilt die Prüfung als abgeschlossen.

2.7.2. Wenn der Kunde die hochgeladene Datei nicht akzeptiert, klickt er auf die Taste "Ablehnen".

Im WCR-Viewer kann man den zu korrigierenden Teil auf den Seiten markieren und Anweisungen hinzufügen. In das Anmerkungen-Feld muss jeweils "Bitte korrigieren" oder "Ich sende eine neue Datei" als Hinweis eingegeben werden.

Sonstige Bemerkungen zum Auftrag werden nicht in dieser Schnittstelle behandelt, denn der/die

Auftragsmanager/in kommuniziert mit dem Kunden per E-Mail.

Über eine Ablehnung erhalten der/die Auftragsmanager/in und die DTP-Abteilung eine Nachricht per E-Mail.

Die angeforderten Korrekturen werden vorgenommen und dann ladet man die korrigierte Datei zur Freigabe erneut in das WebCenter dem Kunde hoch.

Darüber erhält der Kunde erneut eine Nachricht per E-Mail.

Dieser Zyklus kann bis zur Freigabe wiederholt werden. Der Operator und der Auftragsmanager werden über die Freigabe auch benachrichtigt.

- 2.7.3. "Bedingte Freigabe" ist nicht zugelassen. Wenn Sie in der Viewer-Schnittstelle einen Fehler melden oder eine Bitte formulieren, müssen Sie die Taste "Ablehnen" auswählen. Wenn Sie die Taste "Freigabe" drücken, werden Ihre Bitten nicht berücksichtigt.
- 2.7.4. Im Falle von "Ablehnen" hat der Kunde die Möglichkeit, eine neue Datei ins WCR hochzuladen.

Das Hochladen der neuen Datei wird im Anmerkungen-Bereich angezeigt, was der Prime Rate Operator überprüft und er ergreift Maßnahmen.

Die ins WebCenter hochgeladenen Dateien werden mit einem Zeitstempel versehen zum Jobverzeichnis hinzugefügt. Darüber wird der Operator per E-Mail benachrichtigt.

2.7.4.1. Wird ein gesamtes Dokument erneut hochgeladen, erlaubt das System nicht, eine Datei mit demselben Namen hochzuladen.

> Wenn Sie also etwas erneut hochladen, müssen Sie **die geänderte Datei gemäß der folgenden Regel benennen:** *ursprünglicher Dateiname\_V2***.**

> Bei weiteren Versionen wird die Zahl nach dem Buchstaben "V" um eins erhöht (V3, V4 ...)

*2.7.4.2.* Im Falle einer Seitenkorrektur muss der Kunde beim Hochladen der korrigierten Seite(n) sicherstellen, dass jede korrigierte Seite als separate Datei abgegeben wird.

> Beim Benennen der Dateien **muss die folgende Regel beachtet werden**: *ursprünglicher Dateiname\_PX (wo X die Seitenzahl der korrigierten Seite zeigt).*

Wenn mehr als eine Version zu einer korrigierten Seite erstellt wird (bei wiederholter Korrektur der korrigierten Seite), **ist dies im Namen wie folgt anzugeben:**

*ursprünglicher Dateiname\_PX\_V2.* 

Nach der Benachrichtigung führt der Operator die gewünschten Seitenänderungen in die gesamte Datei durch und startet die Prüfungsroutine für die korrigierte Datei neu.

#### 2.8. Behinderung die der Freigabe

Bei Behinderung des Kunden kann auch der/die betroffene Auftragsmanager/in die Freigabe durchführen. Dies ist ein doppelter Sicherheitskreis, damit wir die Arbeit fortsetzen können. Wenn auch der betroffene Auftragsmanager die Genehmigung nicht durchführen kann, sind die Teamleiter dazu berechtigt.

#### 2.9. Herunterladen

Im WebCenter hat der Kunde nicht nur das Recht Dateien hochzuladen, sondern auch herunterzuladen.

# 2.10. Datenzugriff

Der/die Auftragsmanager/in kann alle Projekte seiner/ihrer Kunden sehen.

Der Kunde kann nur auf seine eigenen Projekte zugreifen und diese genehmigen/ablehnen/kommentieren.

Wenn die Emailadresse der Kunde sich ändert, ist der/die Auftragsmanager/in darüber per E-Mail zu benachrichtigen.

# 2.11. Spracheinstellung

Die Spracheinstellung erfolgt auf der Grundlage der Lokalisierung des Unternehmens, sodass der Ansprechpartner die Benutzeroberfläche in seiner Muttersprache verwenden und auch Systemmitteilungen auf diese Weise empfangen kann.

# WebCenter-Schnittstelle

# **3. ESKO Webcenter**

# 3.1. Einloggen

Die E-Mail-Adresse der Kunde ist der Benutzername, wodurch die Einzigartigkeit sichergestellt wird. Das Passwort ist eine generierte Zahlenreihe, die beim ersten Einloggen geändert werden muss, um die Verschlüsselung sicherzustellen. Das Passwort kann jederzeit geändert werden.

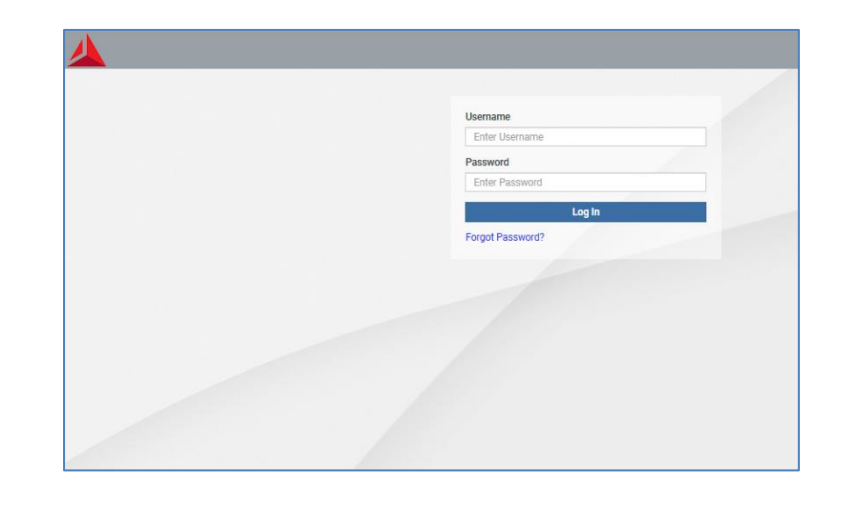

Wenn Sie Ihr Passwort vergessen haben:

Nach Eingabe des Benutzernamen klicken Sie auf den Link "Passwort vergessen".

Dann müssen Sie im Pop-up-Fenster den Benutzernamen oder die E-Mail-Adresse (in diesem Fall dieselbe) angeben und dann auch die Taste "Neues Passwort anfordern" drücken.

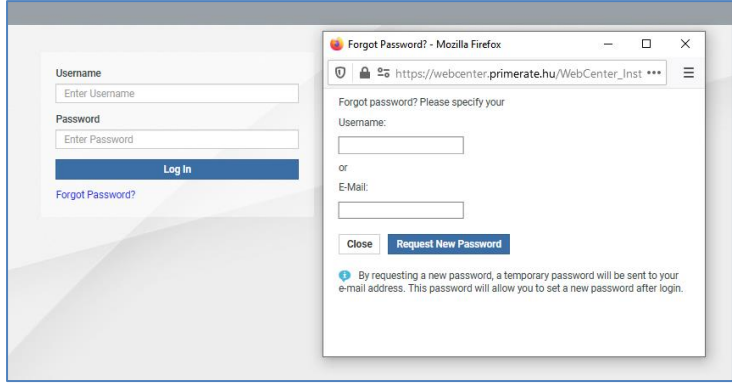

Das System sendet Ihnen ein neues Passwort per E-Mail, das Sie bei der ersten Anmeldung auch ändern müssen.

#### 3.2. Menüpunkte

3.2.1. Menüpunkt "Eigene Arbeit"

Nach der Anmeldung gelangen Sie in die Menüpunkt "Eigene Arbeit".

In Listenansicht werden die noch freizugebende Projekte und darunter die bereits freigegebene/abgelehnte Projekte angezeigt.

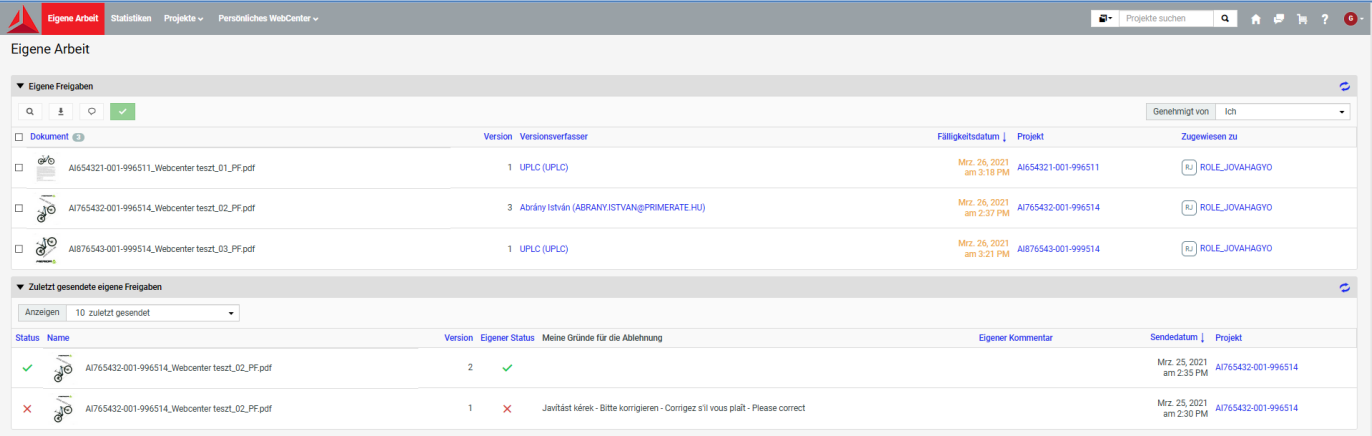

# 3.2.2. Menüpunkt "Statistiken"

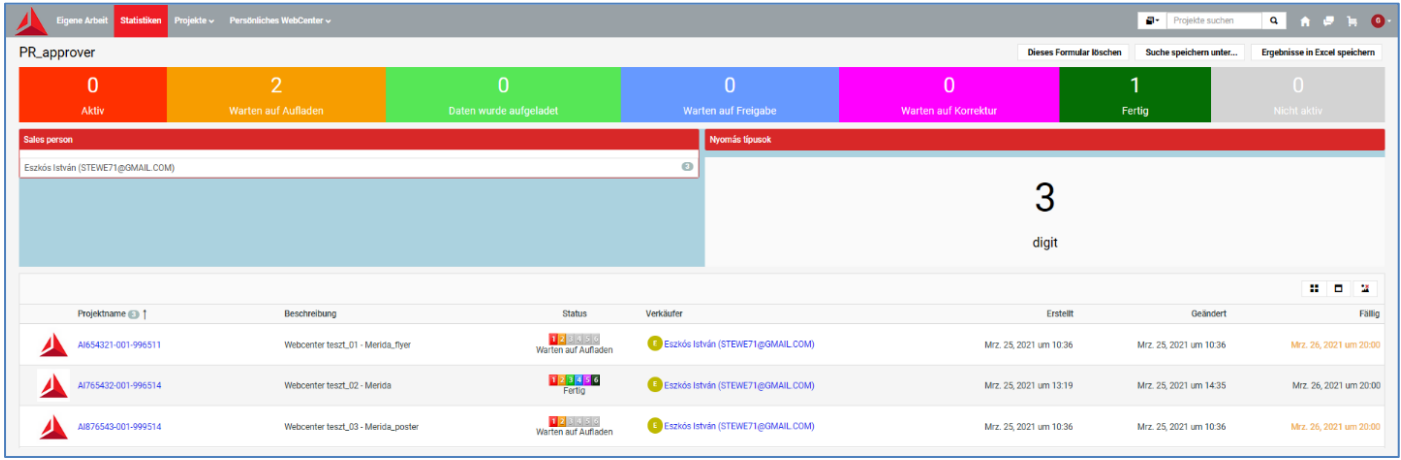

# 3.2.3. Menüpunkt "Projekte"

Unter dem Menüpunkt "Projekte" finden Sie

- Häufige Projekte, die wir früher als "Favorit" markiert haben,
- Projekte, es zeigt alle ihre Projekte,
- die Projekte, zu denen Sie eingeladen wurden.

In der Liste sind die Projektdaten zeilenweise aufgeführt.

- Projekt (Produktionsauftragsnummer)
- Beschreibung des Projektes
- Projektstatus hier können Sie den sich dynamisch ändernden Status der Projekte verfolgen
- Manager
- Erstellungsdatum
- Änderungsdatum
- Fälligkeitsdatum (Freigabefrist) hier ändert sich die Farbe des Datums je nachdem, wie viel Zeit wir bis zur Frist übrighaben. Grün – später fällig , gelb – heute fällig, rot - abgelaufen

Oben rechts in der Kopfzeile befindet sich das Suchfeld, das in den Spalten "Projekt" und "Beschreibung" eine prädiktive Suche durchführt (funktioniert auch mit Teiledaten).

Auf dieser Seite können Sie mit den "Pfeilen" des Webbrowsers navigieren.

Möchten Sie ein Projekt zu den Favoriten zufügen, setzen Sie einen Haken ins Kontrollkästchen vor dem Projekt und dann klicken Sie auf "Zu Favoriten hinzufügen".

Mit einem Klick auf die Spaltenüberschriften können die Projekte sortiert werden.

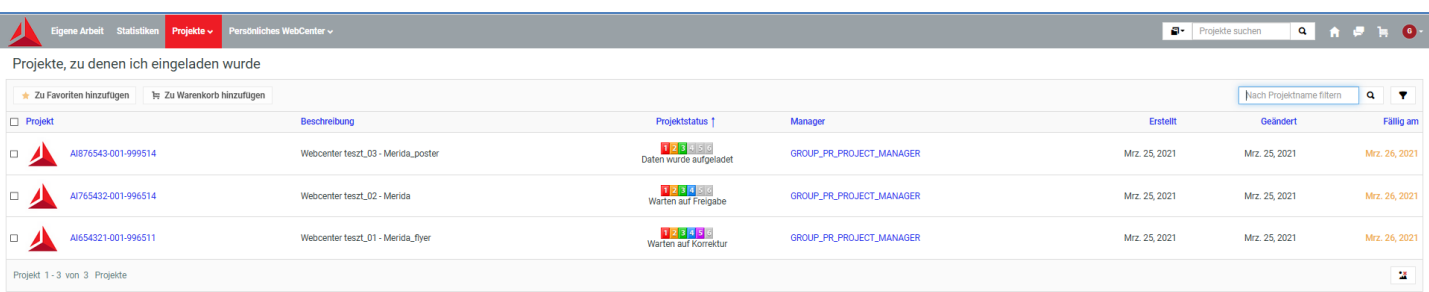

# 3.2.4. Menüpunkt "Persönliches WebCenter"

Unter "Persönliches WebCenter" können Sie ihre Benutzer- und Schnittstelleneinstellungen ändern.

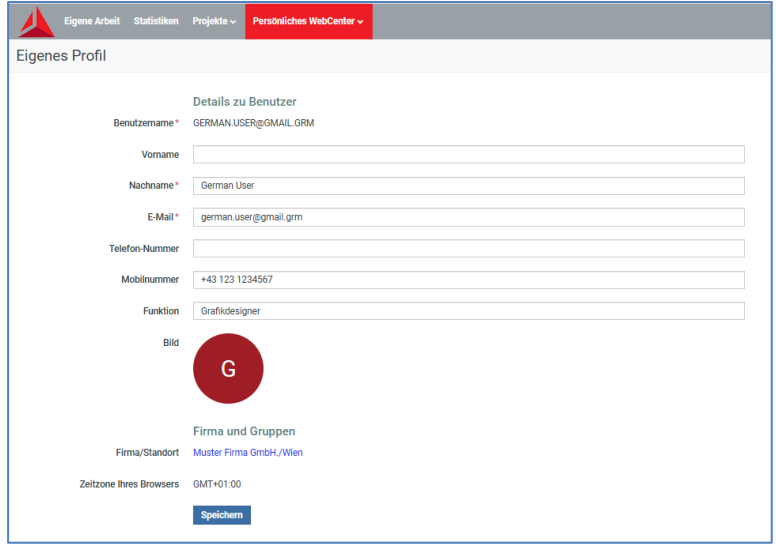

Die Passwortänderung ist erlaubt und bei der ersten Anmeldung sogar obligatorisch. Der Systemadministrator sieht keine Benutzerpasswörter.

Er kann ein neues Passwort einstellen, aber dazu sind alle Benutzer berechtigt.

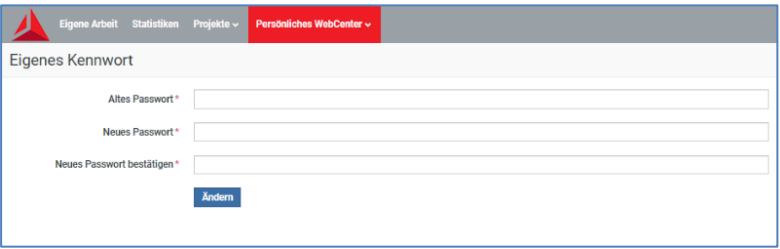

Unter "Eigene Einstellungen" ist es möglich, die vordefinierten Einstellungen von Benutzergruppen zu ändern und die Oberfläche anzupassen.

Nachdem Sie die Änderungen vorgenommen haben, klicken Sie unten auf die Taste "Speichern". Es ist empfehlenswert, die Bedingungen einzeln einzustellen und die Änderungen gleich zu überprüfen.

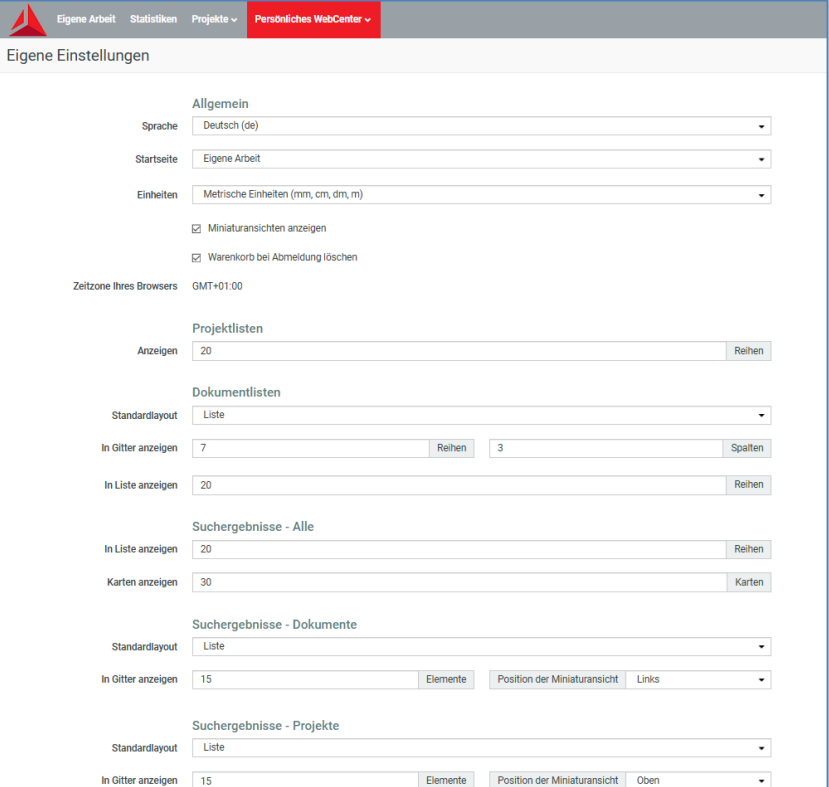

# 3.3. Datei Upload

3.3.1. Nach Annahme des Preisangebots wird der/die Auftragsmanager/in den Auftrag aktivieren und der Workflow sendet ein E-Mail, in der Sie durch Klicken auf den Upload-Link zur Upload-Oberfläche des angegebenen Arbeitsprojekts im WebCenter weitergeleitet werden.

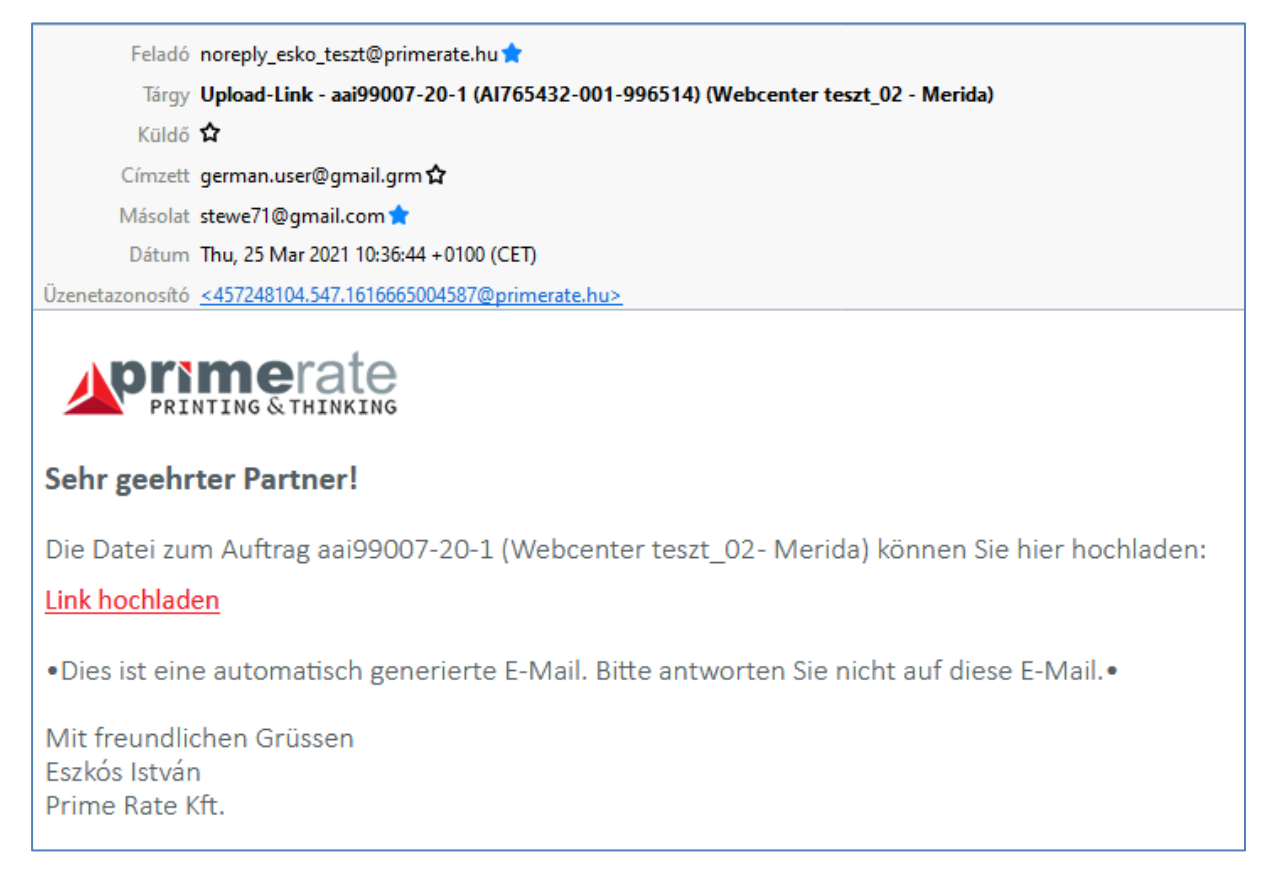

3.3.2. In der Kopfzeile der Webcenter werden die Parameter des bestellten Auftrags angezeigt, um das Hochladen zu erleichtern. Dies ist vor Allem bei Aufträgen mit mehreren Elementen sehr nützlich. Durch Klicken auf die Taste "Hochladen" links wird die Upload-Oberfläche geöffnet.

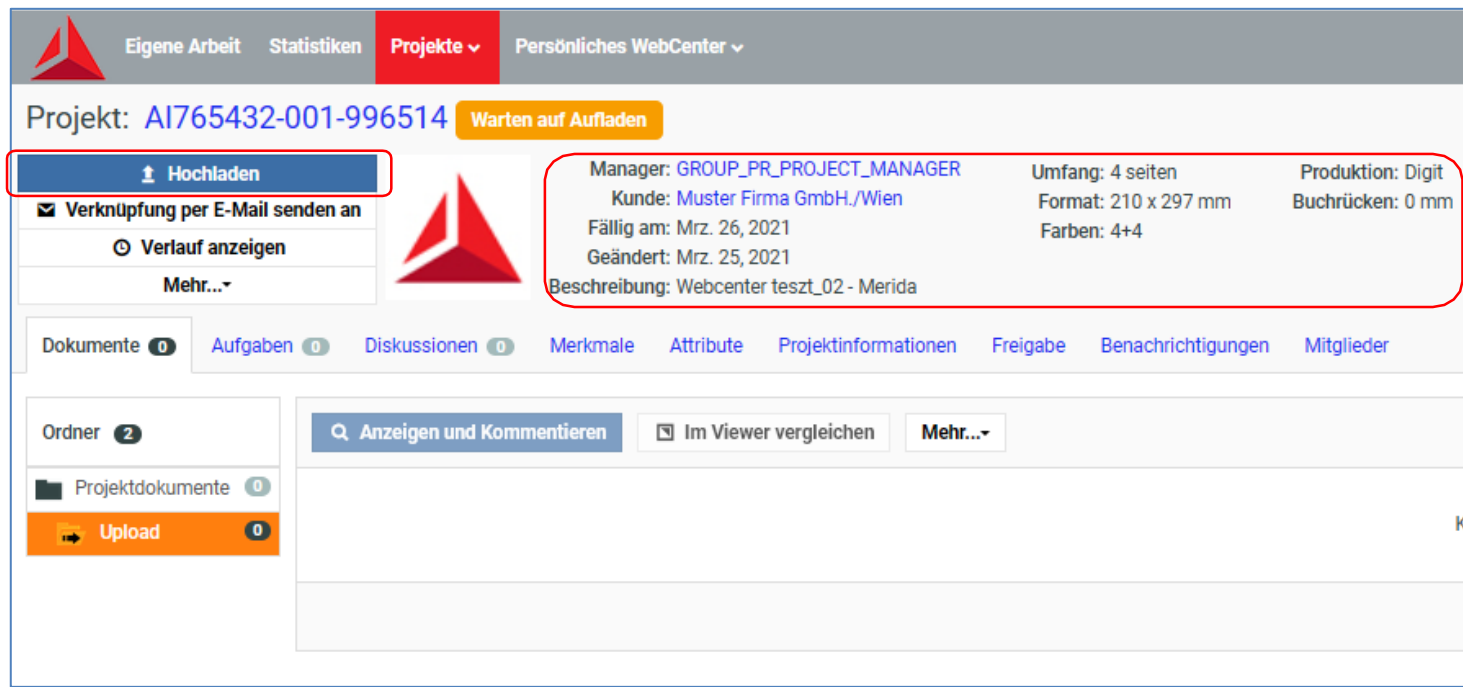

Es ist wichtig, dass Sie die blaue Taste "Durchsuchen" wählen, um die Datei auszuwählen. Verwenden Sie die zwei anderen Schaltflächen oben rechts nicht!

Nachdem Sie die Datei ausgewählt haben und klicken Sie auf die Taste "Öffnen".

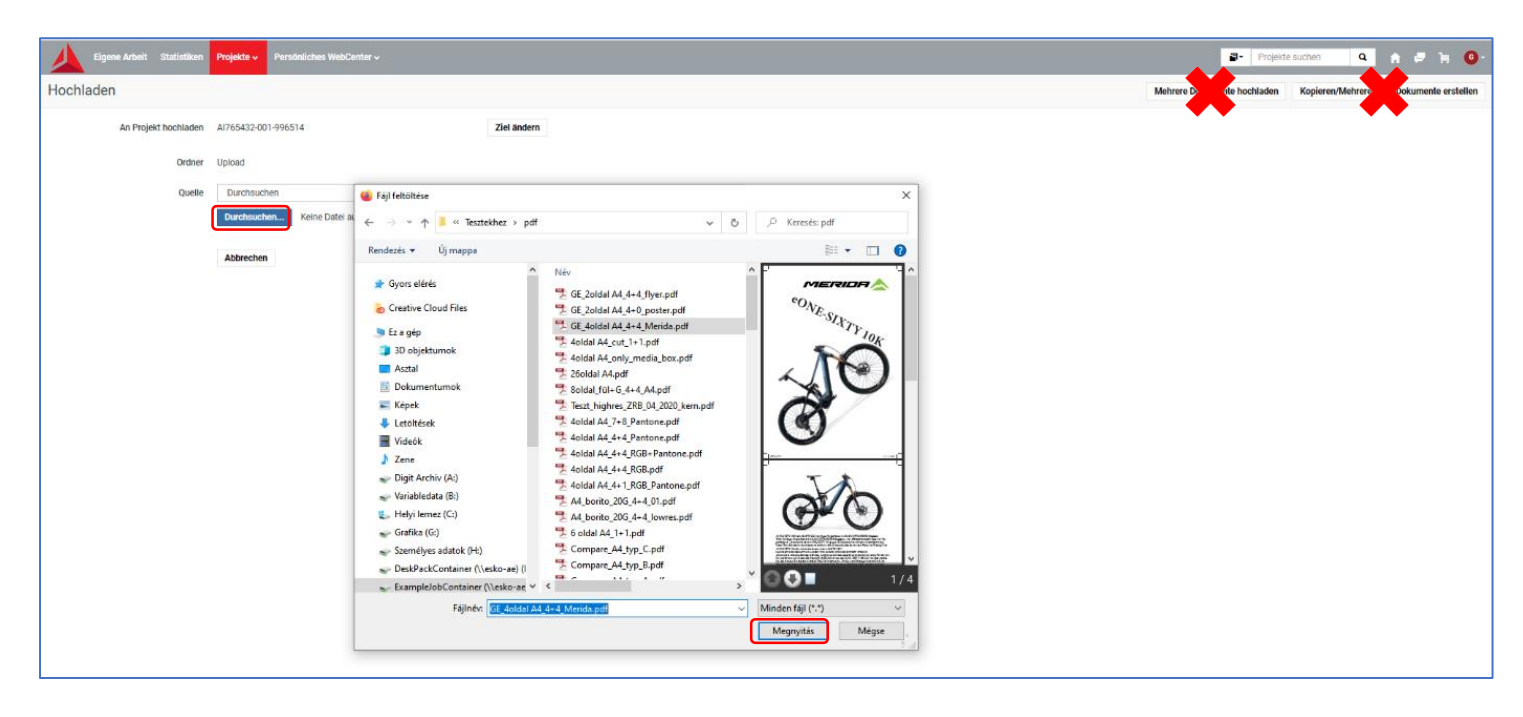

Bei "Attribute" wählen Sie bitte ihre Sprache anhand von Flaggen aus.

Nach der Auswahl erscheint ein zusätzliches Dropdown-Menü, in dem die Typen der hochzuladenden Elementen ( wie z.B. Umschlag, Kern, Vorsatz) angezeigt werden.

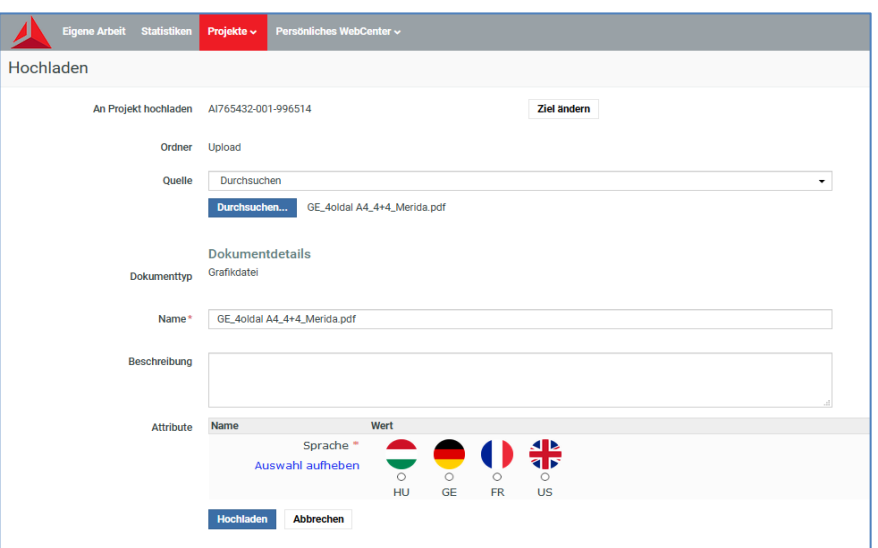

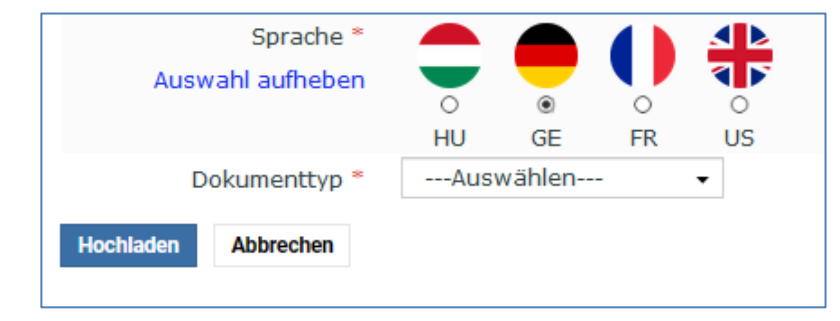

Sie müssen immer den Typ des Elementes auswählen, die gerade hochgeladen wird.

Bei einfacheren Produkten, wie z.B. Visitenkarten, Poster, Diplom oder Flyer, wählen Sie "Sonstiges".

#### 3.3.3. Weitere Schritte

Nach dem Hochladen einer Datei können Persönliches WebCenter ~ Eigene Arbeit Statistil Projekte  $\downarrow$ Sie aus den folgenden Optionen auswählen, wohin auf der Seite navigiert werden soll. Dokument wurde hochgeladen! Wenn Sie keine weitere Operation durchführen wollen, Dokument GE\_4oldal A4\_4+4\_Merida.pdf melden Sie sich von der Benutzeroberfläche X. ab und schließen Sie den Webbrowser. Was möchten Sie als Nächstes tun? > Weiteres Dokument hochladen > Zurück zum Projekt > Verknüpfung zu Aufgabe(n) > Dokumentattribute festlegen > Dokumentfreigabe einrichten

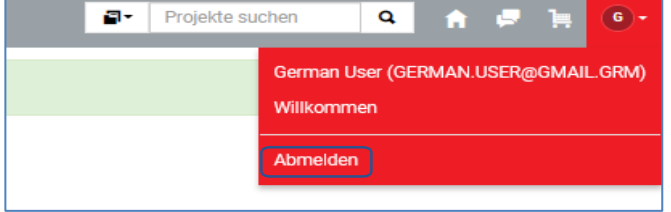

Zum Abmelden wird der erste Buchstabe des Benutzernamens in einem farbigen Kreis in der oberen rechten Ecke der Benutzeroberfläche angezeigt. Nachdem Sie daraufklicken, müssen Sie im Dropdown-Menü in die Reihe "Abmelden" klicken.

Wenn Sie zum Projekt zurückkehren, sobald die automatische Überprüfung der hochgeladenen Datei beginnt, ändert sich der Status des Projekts und man kann im Upload-Ordner sehen, welche Daten bisher hochgeladen wurden. Daneben sind das Vorschaubild und der Name der hochgeladenen Datei zu sehen.

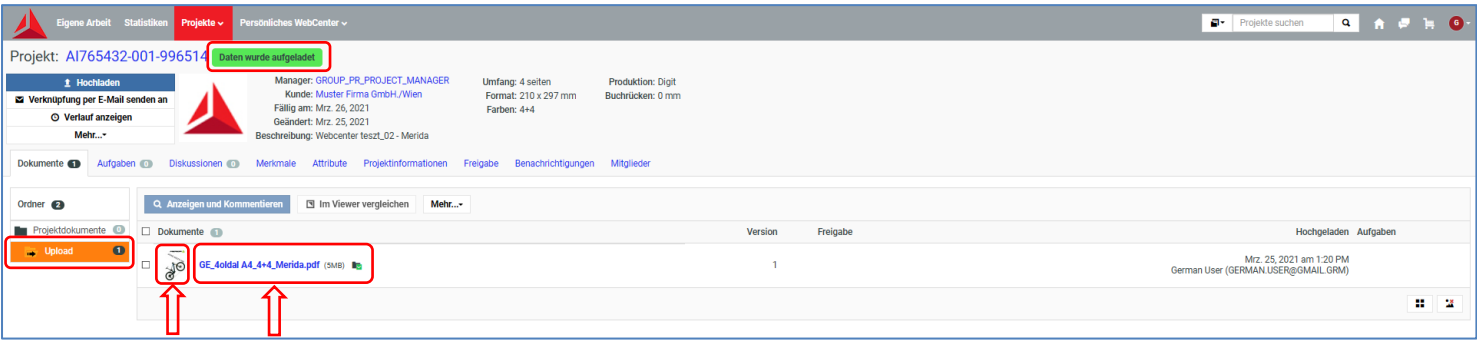

# 3.4. Freigabe Prozess

Die auf WebCenter hochgeladene Datei kommt automatisch ins Job-Verzeichnis des Auftrags. Der automatische Überprüfungsprozess (Trimbox, Konsistenz und Preflight) beginnt.

Wenn eine automatische oder manuelle Korrektur erfolgt oder wenn ein Kunde eine Kontrolldatei anfordert, laden wir die Datei auf die Webcenter-Oberfläche hoch und benachrichtigen den Kunden per E-Mail. Die zur Freigabe hochgeladene Datei wird im Verzeichnis "Approval" des Projekts abgelegt.

Zu dieser Zeit ist die Freigabe noch im Status "ausstehend".

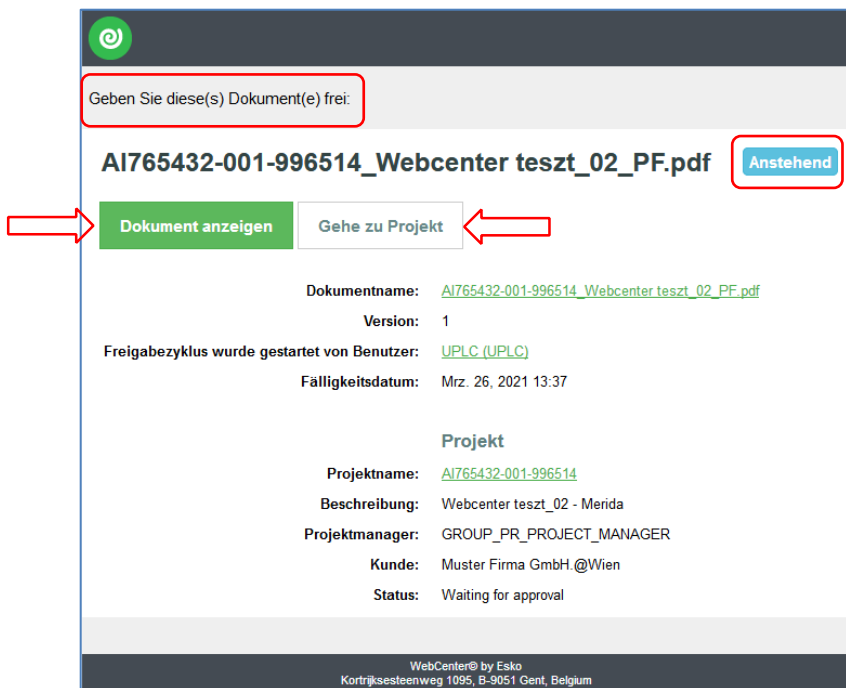

In der Kunden E-Mail, die um Freigabe bittet, kann man durch Anklicken der Taste "Dokument ansehen" zur WebCenter Viewer-Oberfläche gelangen.

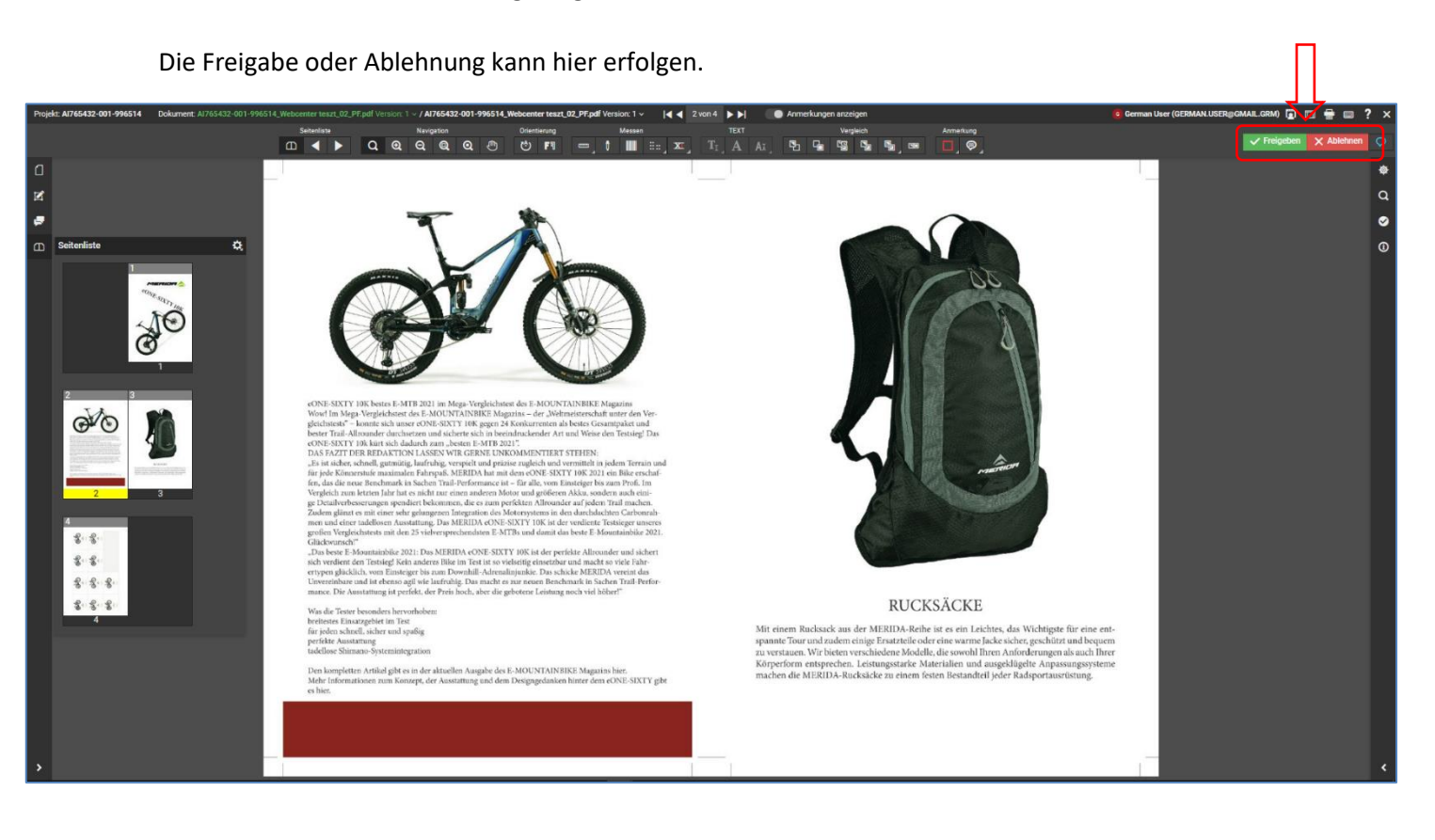

Wenn Sie in der Kunden E-Mail die Taste "Gehe zu Projekt" wählen, gelangen Sie zum Projekt im WebCenter. Wählen Sie bitte das "Approval" Verzeichnis aus.

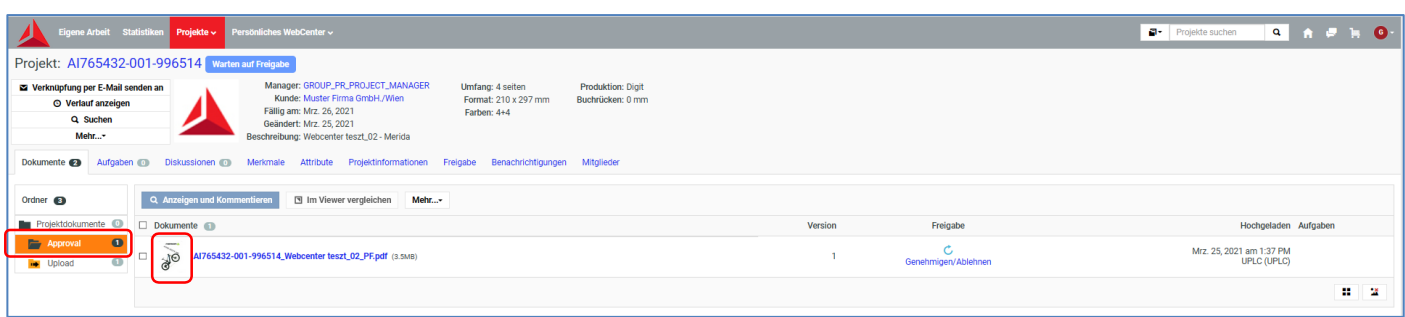

Der Kunde kann hier:

- im Approval-Ordner auf den Datei-Viewer klicken und auf die Viewer-Oberfläche kommen
- der Link "Genehmigen/Ablehnen" anklicken, wodurch Sie die Freigabe ohne den Viewer zu öffnen durchführen können.

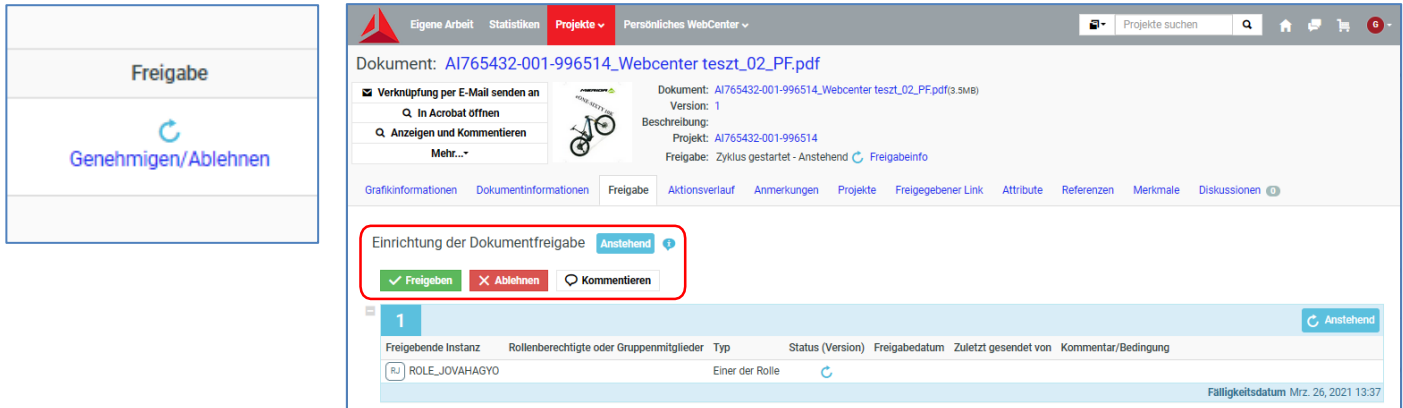

Der/die Auftragsmanager/in und der Prime Rate Operator erhalten Ihre Rückmeldung über die Entscheidung per E-Mail (Freigabe oder Abgelehnt).

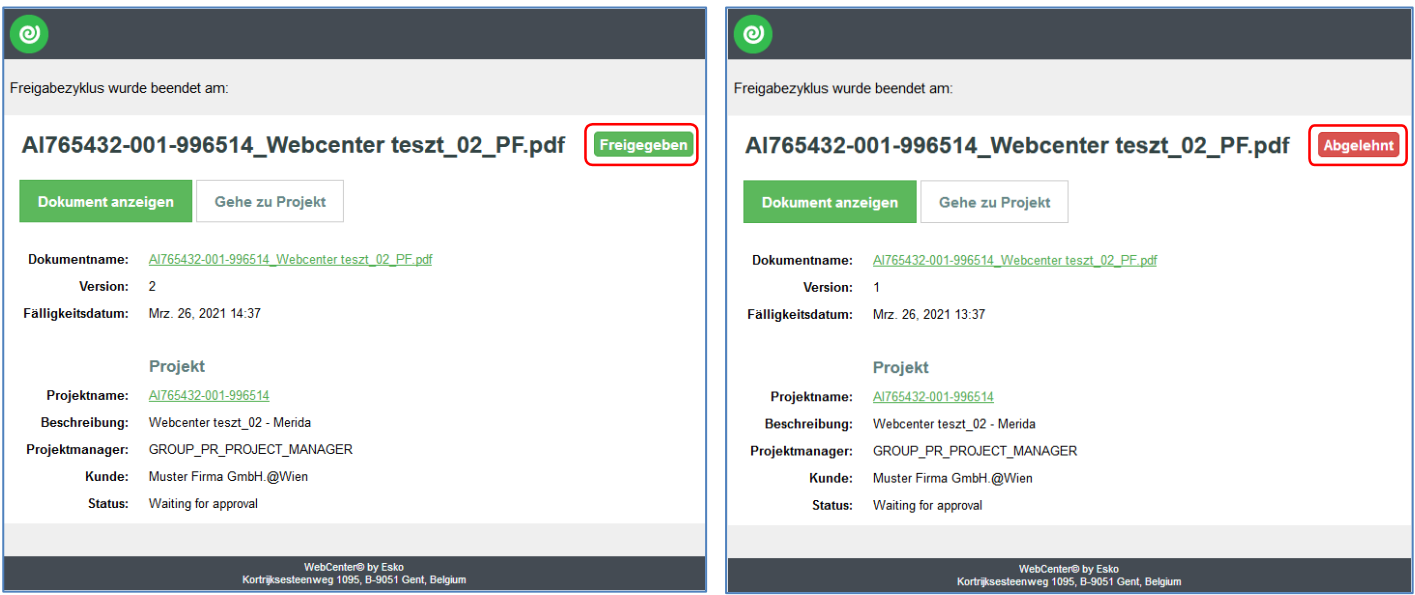

Wenn die Freigabefrist abgelaufen ist (meistens in 24 Stunden), benachrichtiget das System den Kunden per E-Mail. Der Inhalt der Nachricht ist wie folgt:

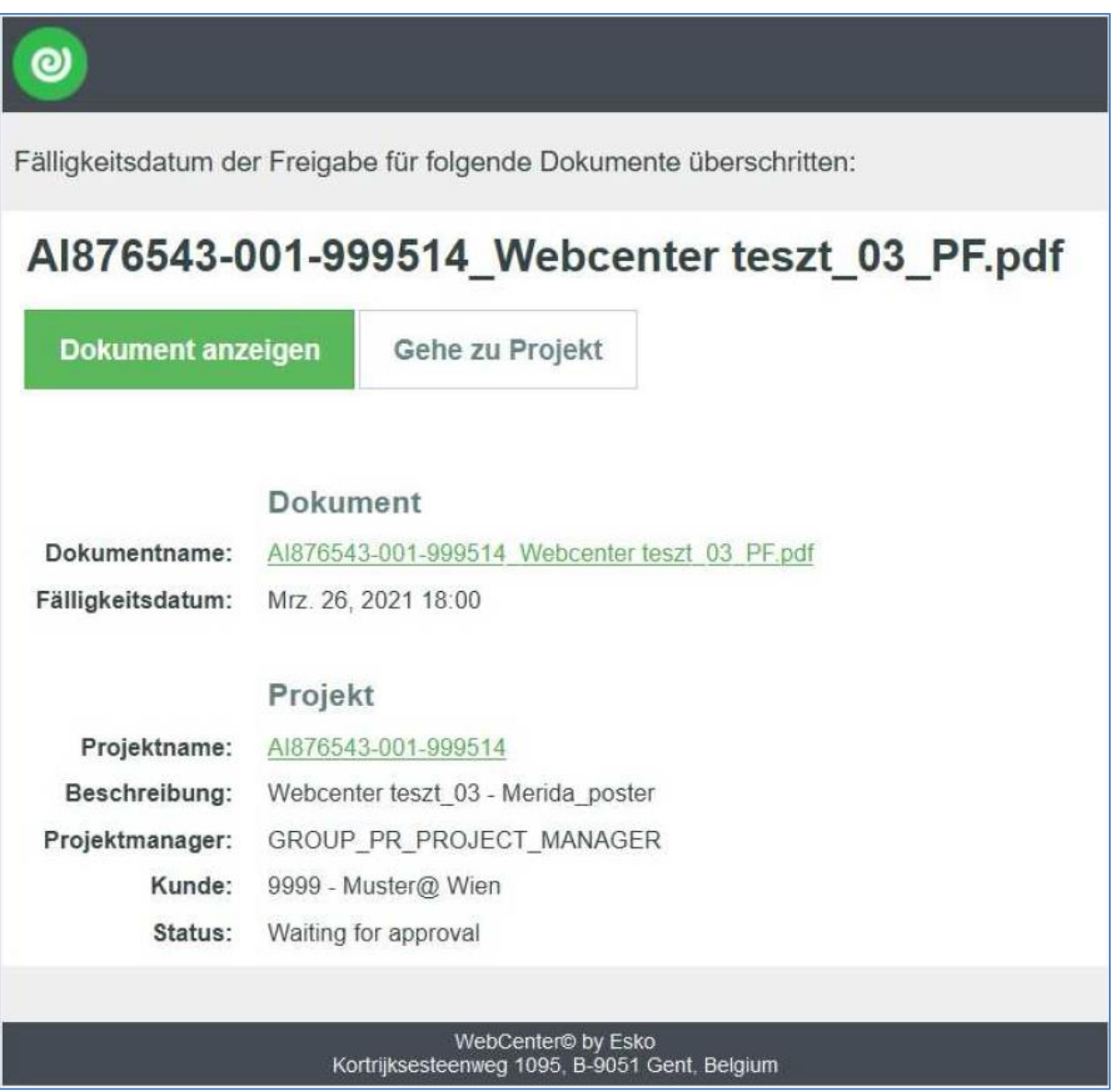

Wenn Sie den Dateinamen anklicken, wird "Aktionsverlauf" geöffnet, in dem Sie das digitale Leben der Datei verfolgen können.

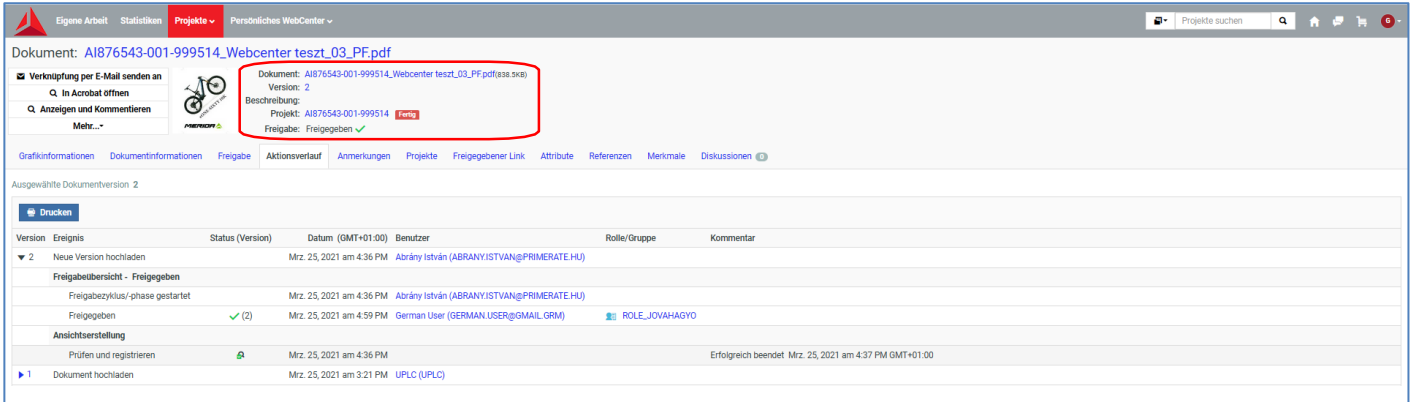

#### 3.5. Die Viewer-Oberfläche

In der WebCenter-Oberfläche innerhalb des Projekts wird durch Klicken auf den Preview der Datei der Viewer geöffnet, in dem man die PDF-Datei überprüfen kann.

Überprüfungen sind über die Symbole im Kopfzeile und auf die zwei Seiten möglich.

Die Position der Symbole kann geändert werden.

Überprüfungsoptionen: Seitengröße, Ränder (trimm, bleed), Schriftart, Schriftgröße, Farbzusammensetzung (CMYK-Werte, Pantone, etc..), Druckbelastung insgesamt, Barcode- und Braille-Schrift, Spiegeln, inverses Bild und Überdruck können ebenfalls problemlos überprüft werden.

Es ist auch möglich, die Seiten zweier Dateien zu vergleichen.

Bei Korrekturen bestehend aus mehreren Runden ist die Versionsverfolgung eine große Hilfe. Der Name und die Version des Projekts und der Datei werden in der oberen linken Ecke angezeigt.

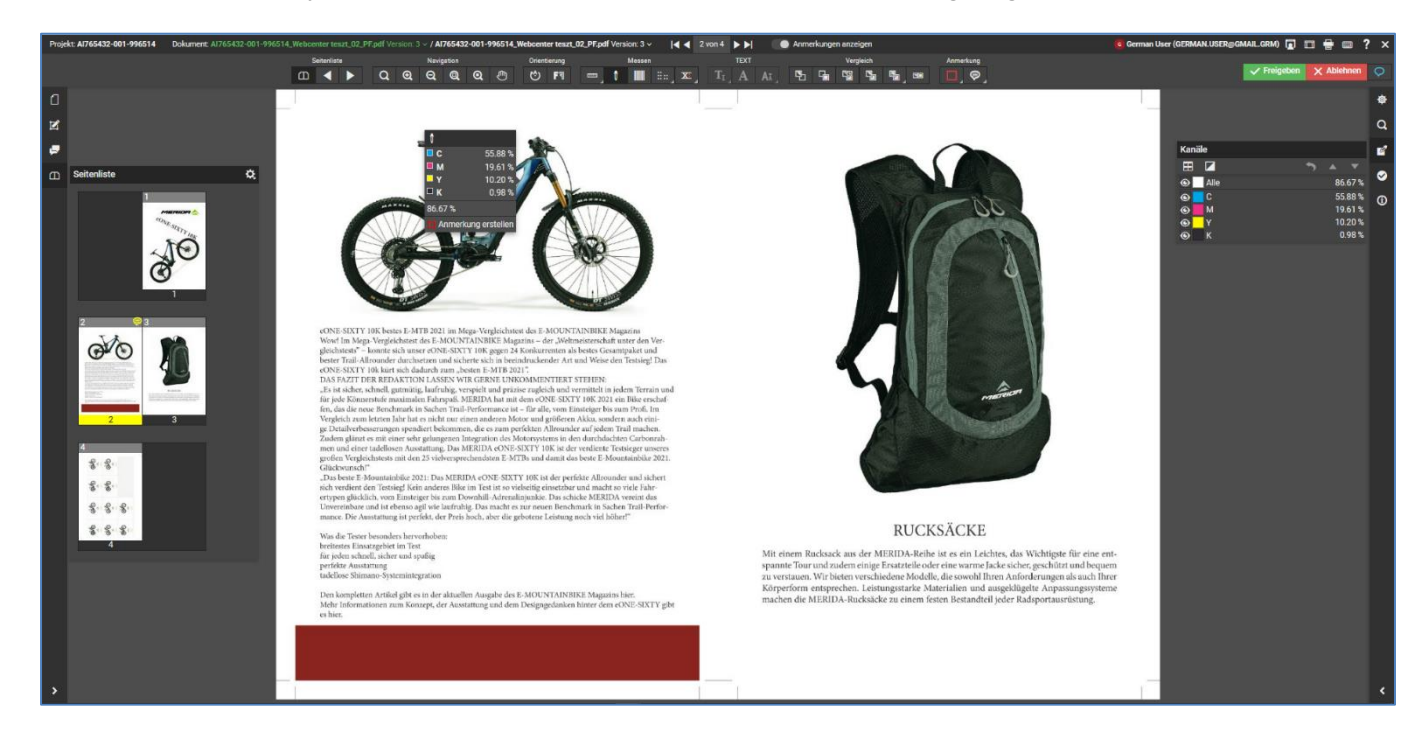

Mit den Symbolen in der Seiten- und oberen Menüleiste können Sie navigieren und auf der Seite Überprüfungen durchführen:

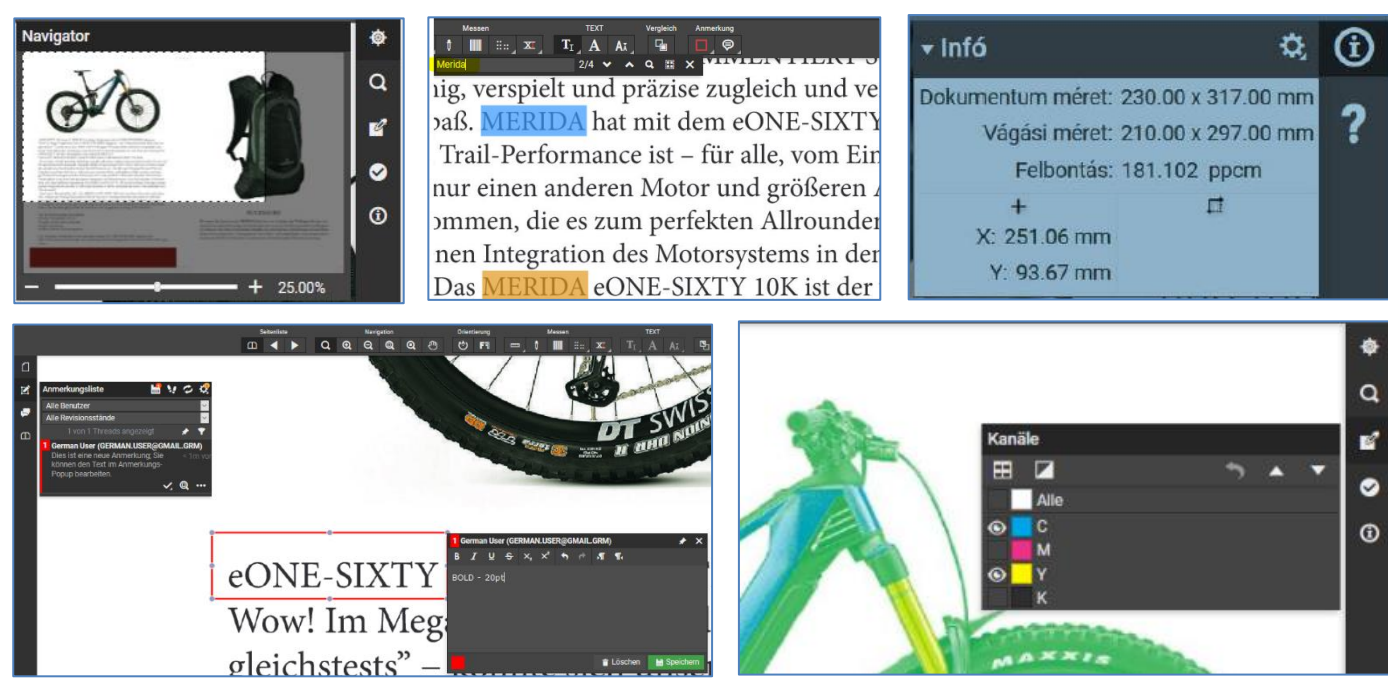

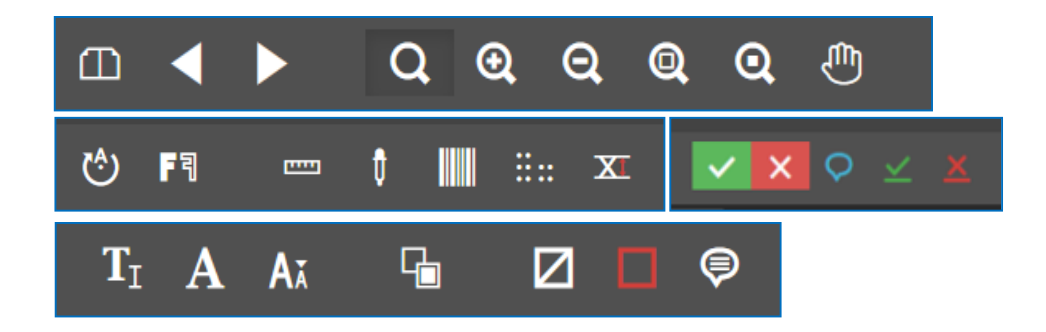

Sie können ein Objekt oder einen Text auswählen und Bemerkungen zu grafischen Korrekturen hinzufügen. Diese Anmerkungen wird der Operator in der Benutzeroberfläche sehen.

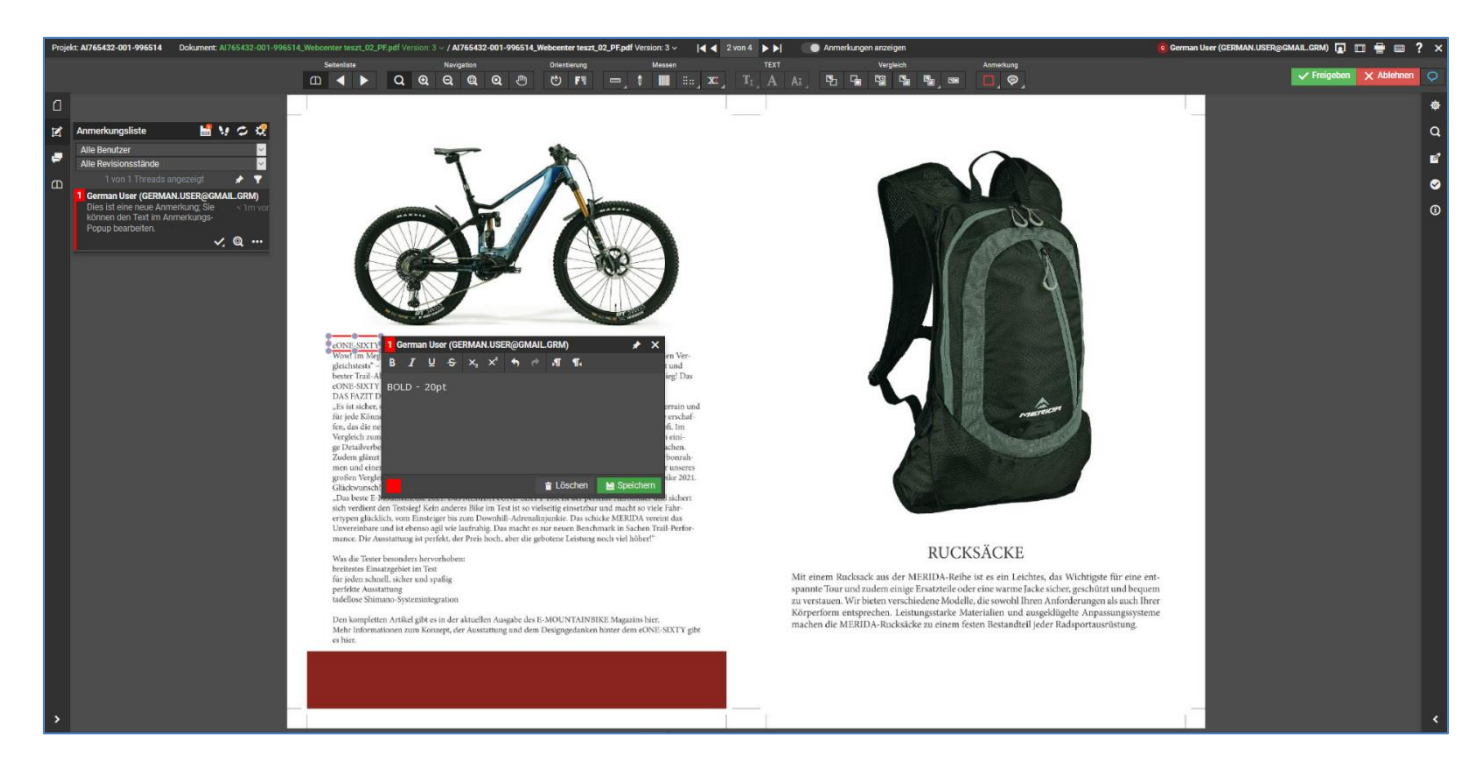

Einige Symbole verbergen zusätzliche Einstellungsoptionen, auf die Sie durch Klicken auf das Symbol zugreifen können.

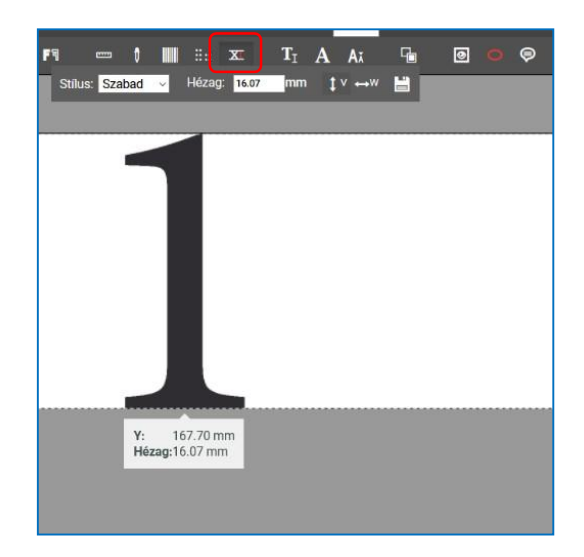

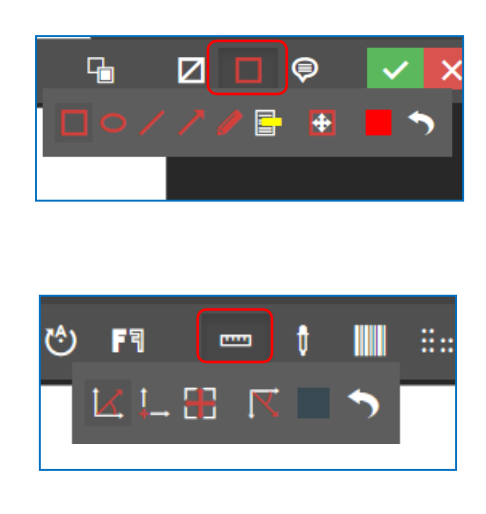

Die Abkürzungstasten auf der Viewer-Oberfläche machen die Arbeit effizienter. Es sind in der oberen rechten Ecke verfügbar.

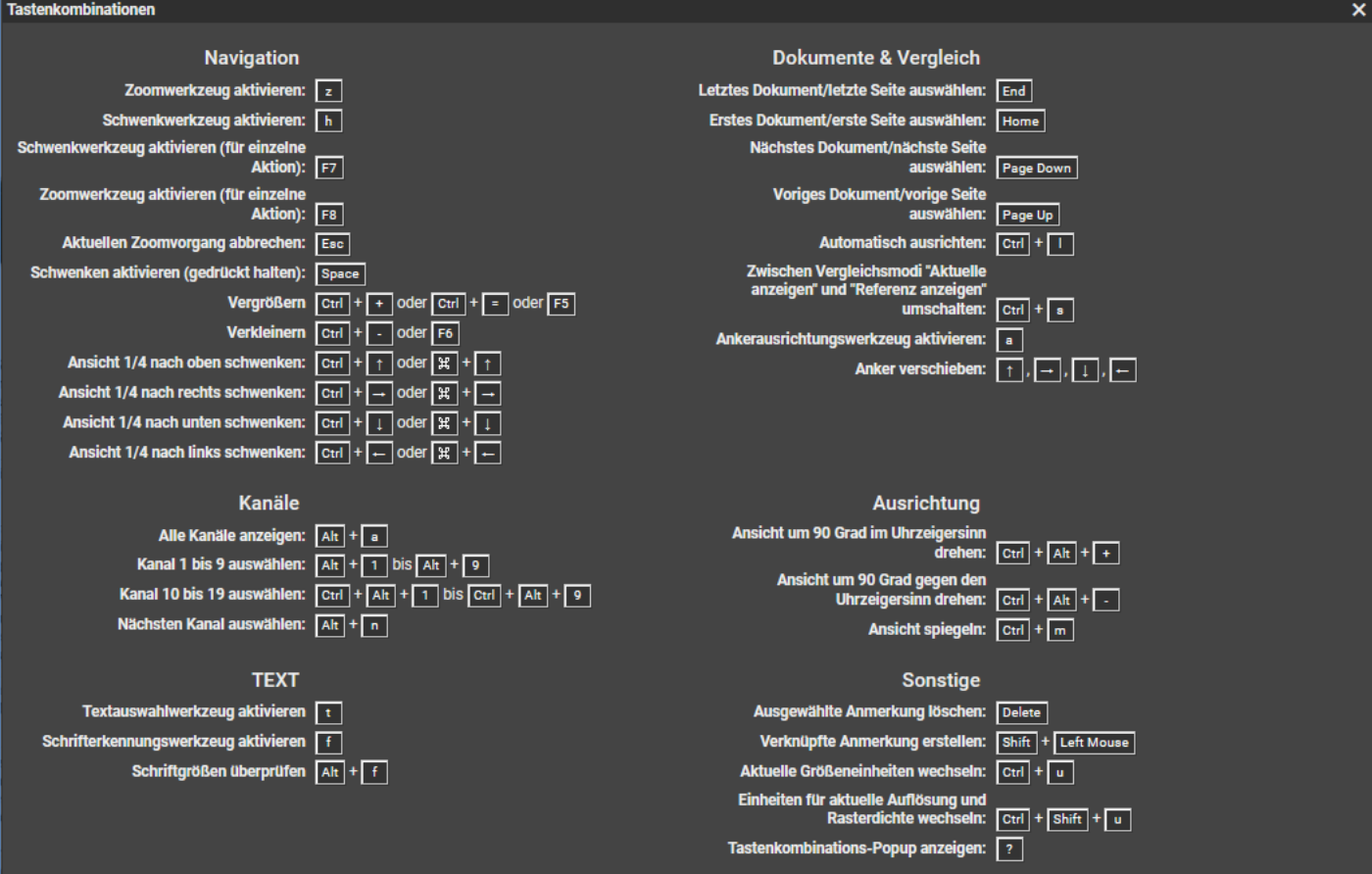

Beim Vergleichen von Dateien können Sie die zu vergleichende Datei aus einer Liste auswählen.

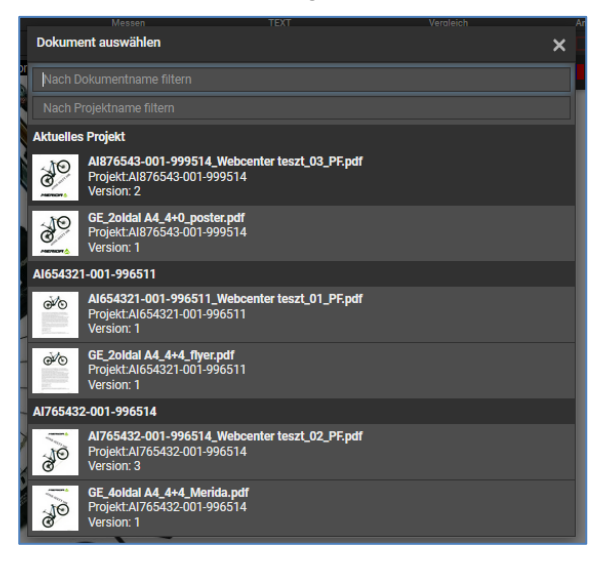

Sie können die zu vergleichenden Seiten auswählen.

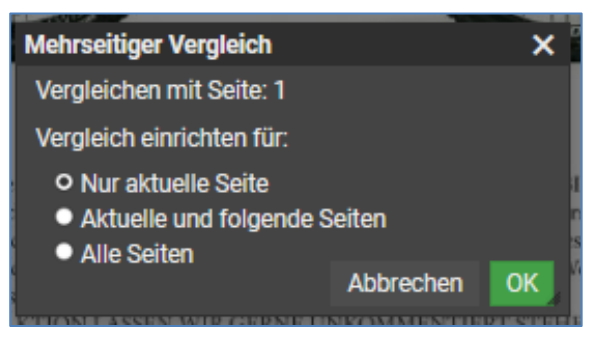

Wenn Sie die beiden Seiten im Fenster übereinanderlegen, wird der Unterschied zwischen den beiden Dateien in Blau/Rot angezeigt. Sie können die Farben einstellen und die zu vergleichenden Seiten in mehreren Ansichten anzeigen.

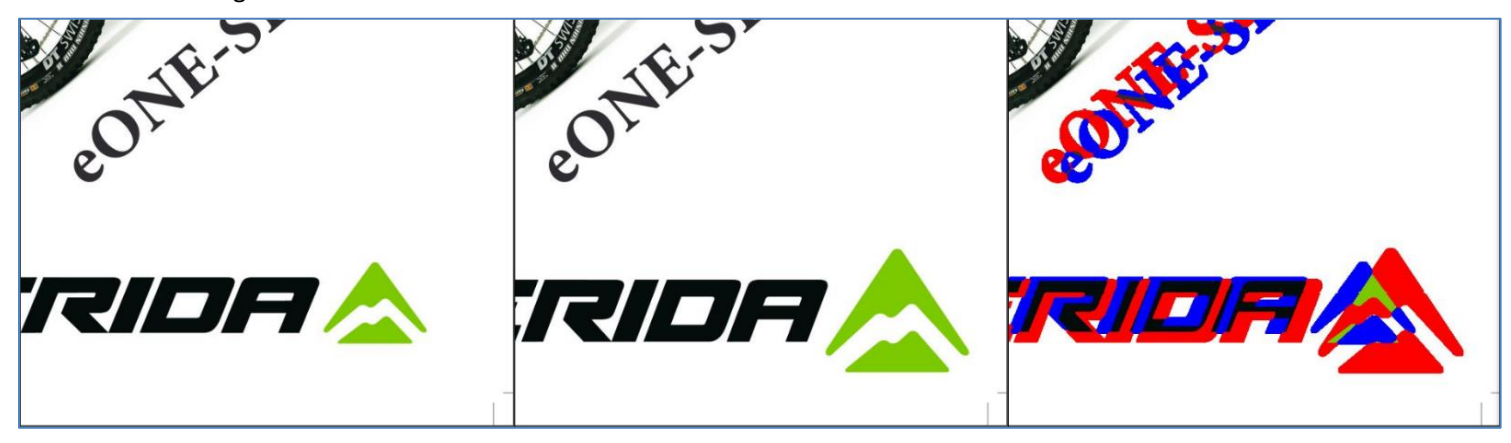

Am spektakulärsten ist es vielleicht, wenn wir die beiden Dateien in einer Ansicht getrennt und aufeinandergelegt überprüfen können.

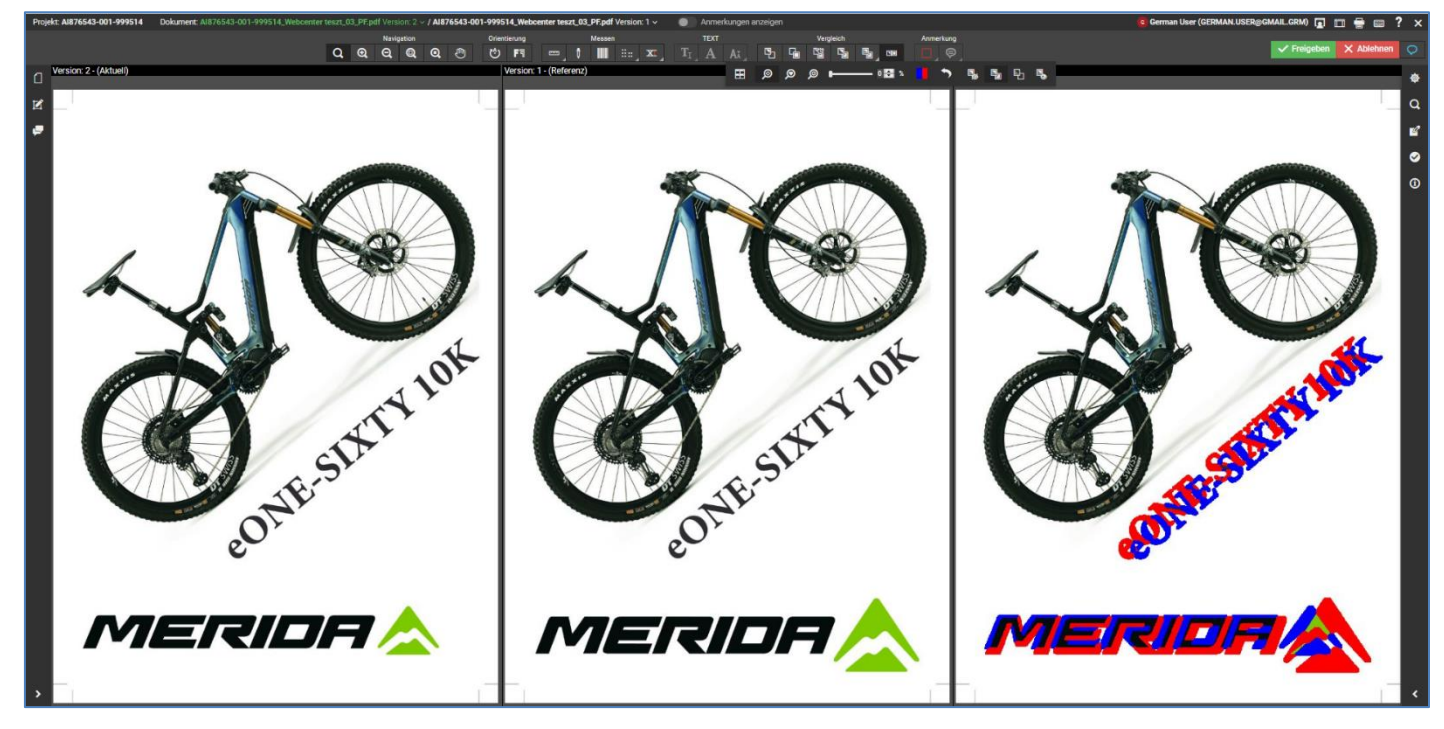

Wenn der Kunde die Freigabe ablehnt, muss der Benutzer nach Drücken der Ablehnungstaste im Popup-Kommentarfenster eine Option wählen: "Anderer Kommentar" – "Bitte korrigieren" – "Ich sende eine Seitenkorrektur" – "Ich sende eine neue Datei".

Wenn Sie möchten können Sie hier auch kommentieren. Auf dieser Grundlage setzt der Operator seine Arbeit fort, bei eventuellen Fragen meldet er sich bei dem/der Auftragsmanager/in.

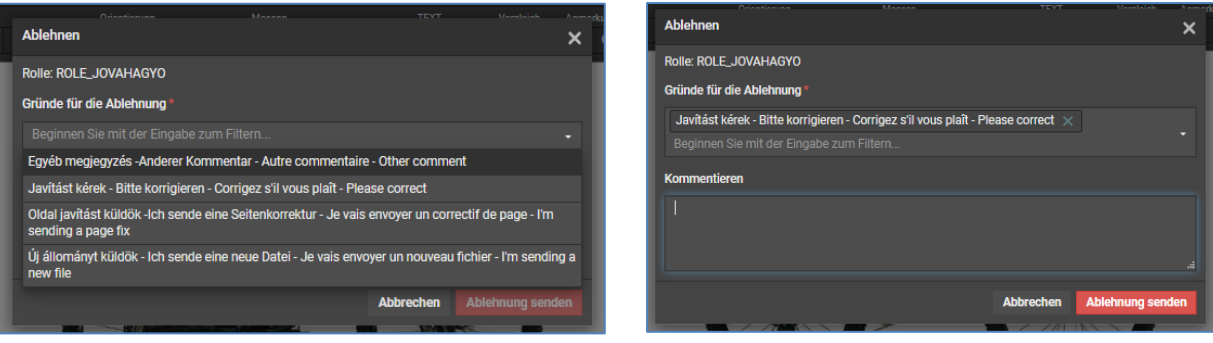

Bei mehreren Korrektionsrunden kann man dies anhand der Versionsnummer verfolgen.

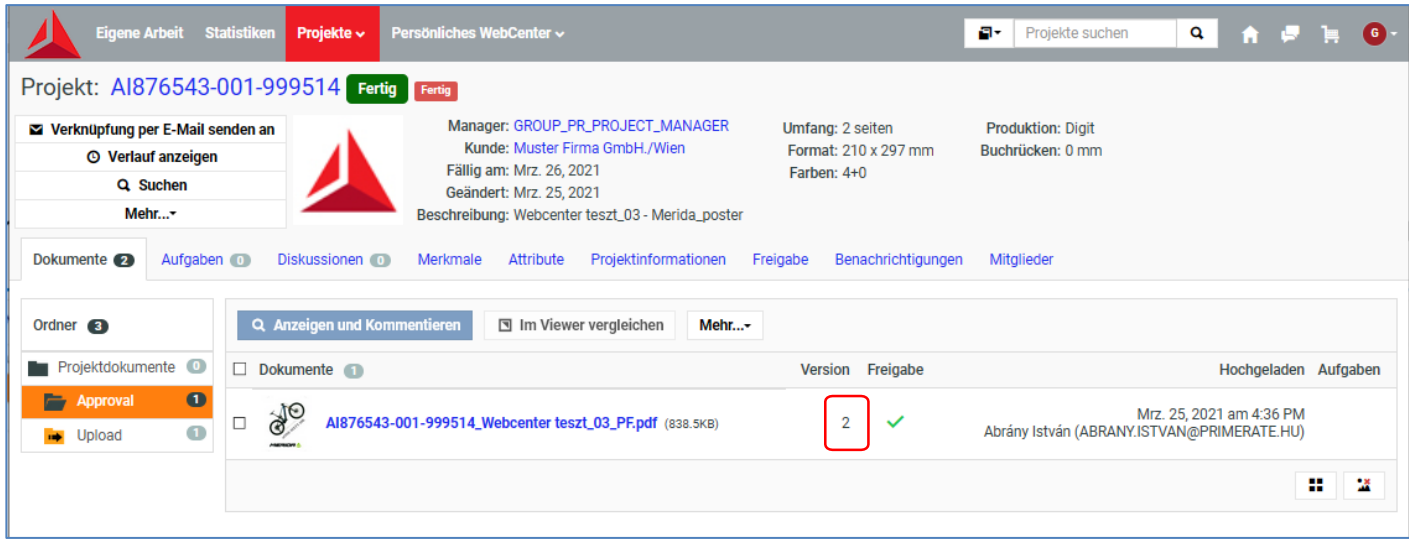

Wenn Sie auf den Dateinamen klicken, wird der bisherige Verlauf ersichtlich, wer und welche Anweisungen im Laufe des Genehmigungsprozesses gegeben hat.

Die einzelnen Versionen können separat "geöffnet" werden. Wenn Sie sich gerade nicht die aktuelle Version ansehen, wird dies in der Kopfzeile angezeigt.

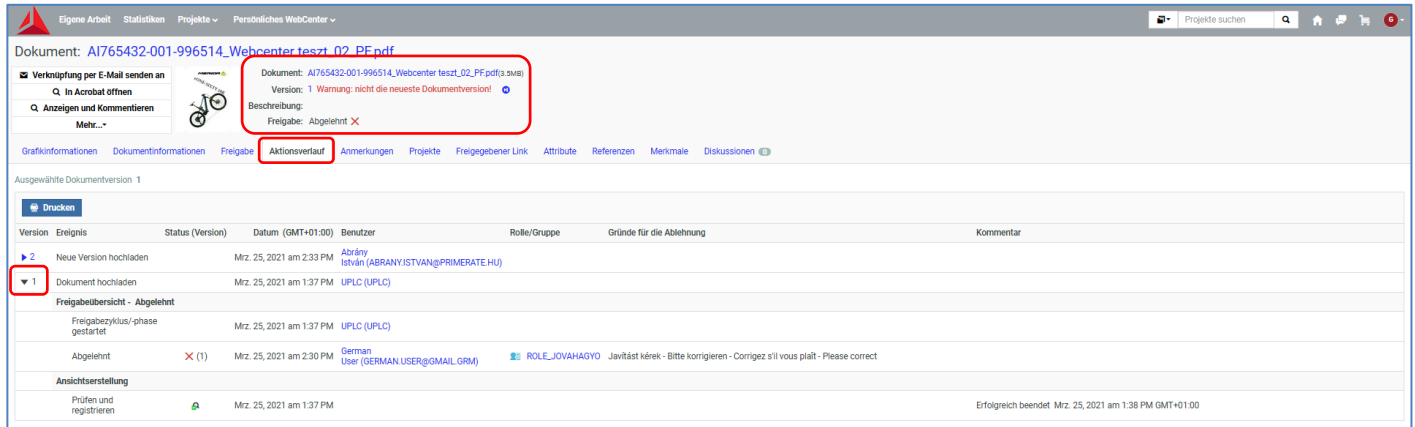

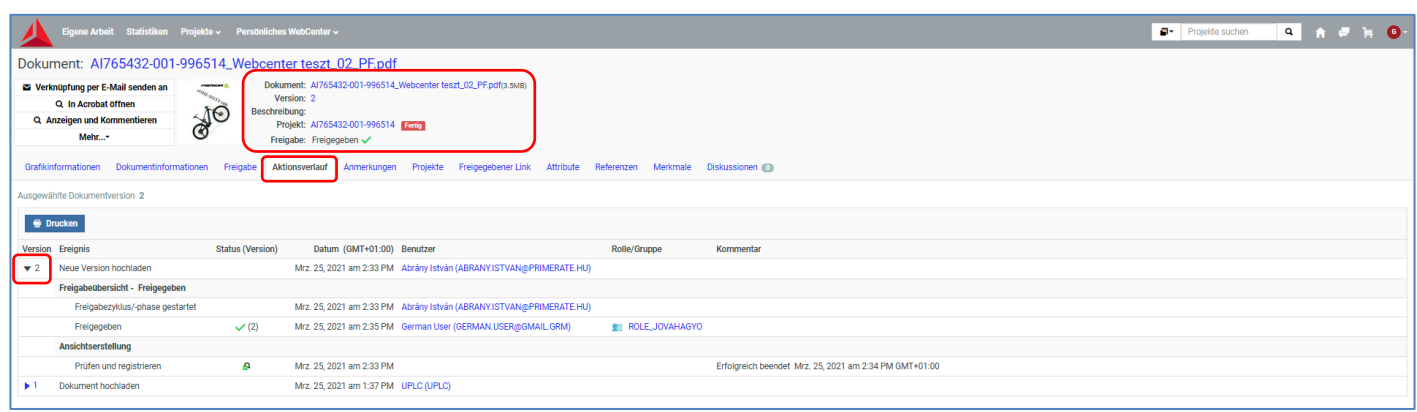